## Konference na ZOOM

Po kliknutí na odkaz v denním plánu se vám v PC či mobilu ukáže možnost k nainstalování programu do vašeho zařízení.

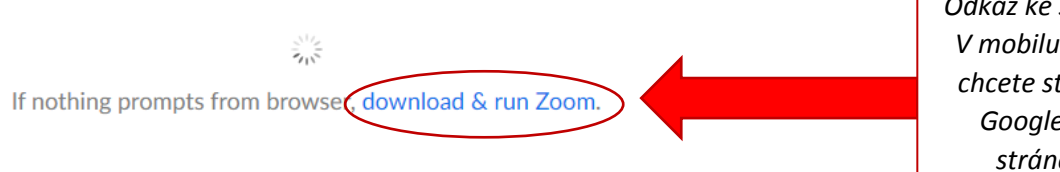

*Odkaz ke stažení aplikace. V mobilu si vybíráte, zda chcete stahovat pomocí Google Play nebo ze stránek ZOOM.us*

Jakmile si program otevřete, zeptá se vás, zda se chcete přihlásit, či zapnout konferenci. Vám stačí zapnout konferenci (Join a Meeting).

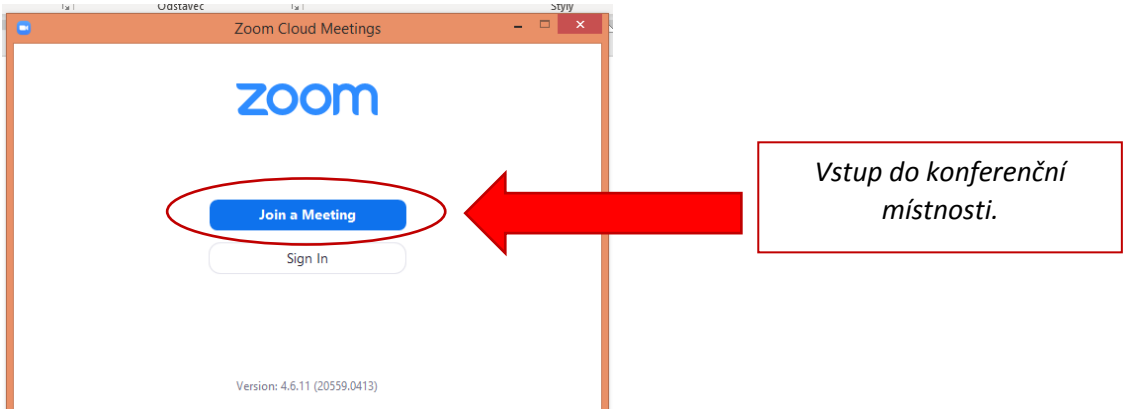

V následující tabulce vyplníte ID, které máte napsané v denním plánu a jméno. Prosím o vyplňování jména a příjmení, protože to je údaj, pod kterým vás ostatní uživatelé uvidí. Pak už jen stačí kliknou na Join a aplikace vás pustí do konferenční místnosti.

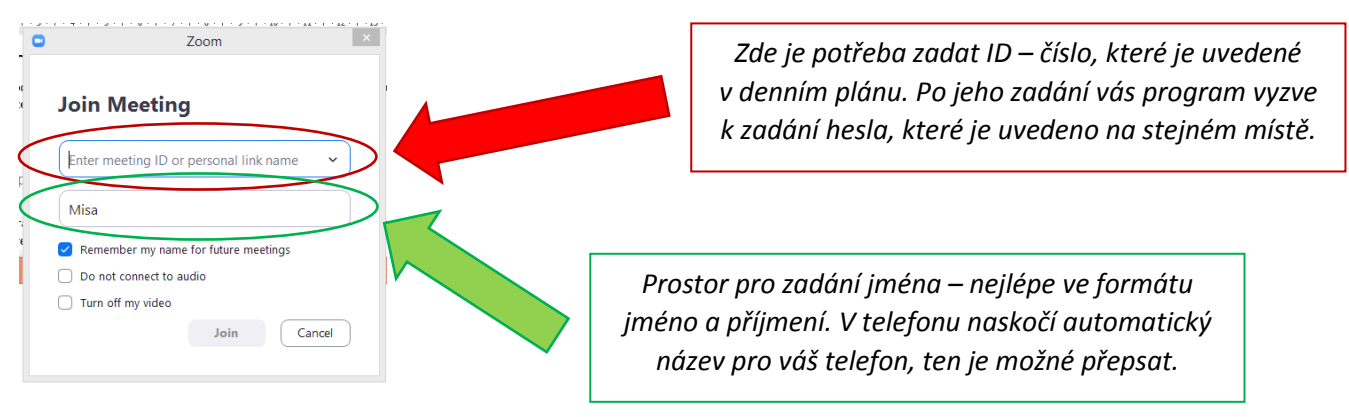

Po přihlášení musíte vyčkat, než budete pozváni do místnosti. To může chvilku trvat.

V místnosti můžete mít vypnutý/zapnutý zvuk a obraz. Také můžete kdykoli konferenci opustit.

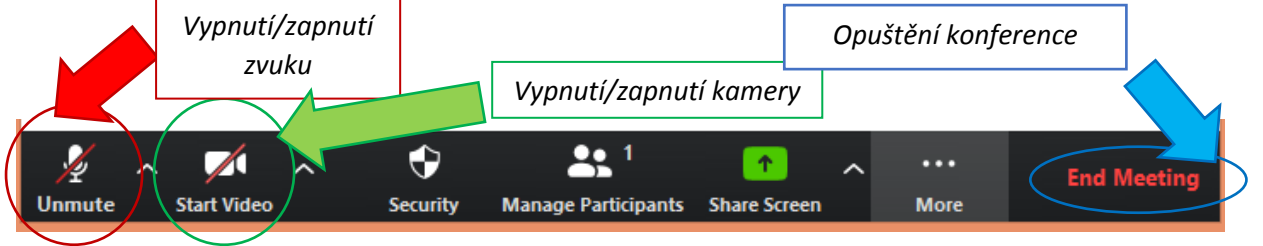

Zobrazení na PC a mobilním telefonu se mírně liší, ale základní kroky jsou stejné.

Pojďme spolu hovořit.